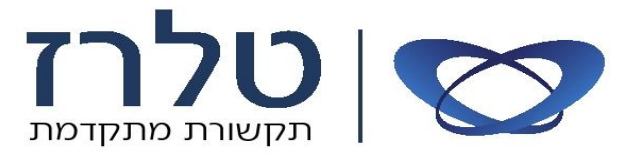

## סדר פעולות לשינוי שם שלוחה במרכזיות: *Panasonic TDA/TDE/NCP/NS500*

**)השינוי יתבצע ע"י השלוחה הראשית בד"כ מספרה 101(.**

- **שם השלוחה יכלול עד 20 אותיות כולל רווח.**
- **טלפונים חכמים מדגם: 7665T / 321DT / 321NT אינם תומכים .**

PROG. PROGRAM

.1 לחץ על לחצן **ברוב הדגמים הלחצן נמצא במסך בצד שמאל**

- . חייג [\*]  $\leftrightarrow$  [#].
- .3 הקש סיסמא: 1234 )על הצג יופיע: ?NO PGM-SYS)
	- .4 יש לחייג ]004[ )על הצג יופיע: NAME EXT).
- .5 הקש על ENTER( שנמצא במסך / בלחצן שבאמצע לחיץ הניווט(.
- .6 הקש את מספר השלוחה, שאותה נרצה לשנות, אם לשלוחה קיים שם הוא יופיע על הצג הטלפון.
	- .7 יש לחייג את השם הרצוי ע"י הקשה על לחצני הספרות שבטלפון.

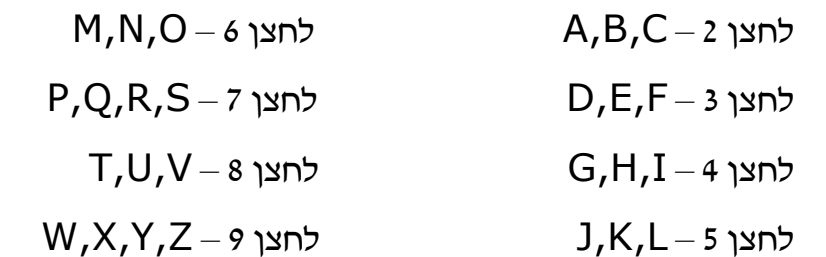

## **טבלה מפורטת של התווים של כל הלחצים, מצורפת בעמוד מתחת**

- **TRANSFER** כדי למחוק אות יש ללחוץ על לחצן .
- כדי לעשות רווח בין המילים, מופיע בצג הטלפון 'חץ ימינה' או ללחוץ בלחצן הניווט, על החץ מצד ימין .

**AUTO DIAL** 

.8 לאישור ושמירה לחץ על .

.9 לסיום ה- .

**לשירותכם תמיד, טלרז תקשורת**

אזור תעשייה כפר סבא פקס 09-7601800

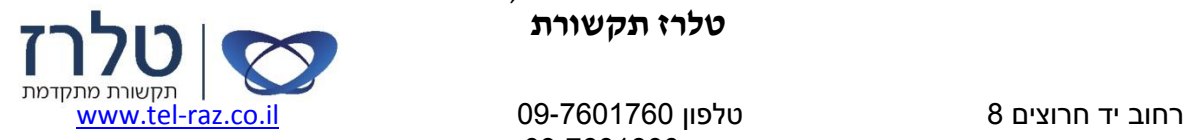

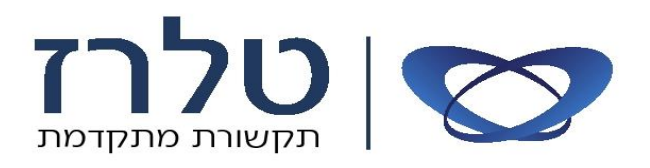

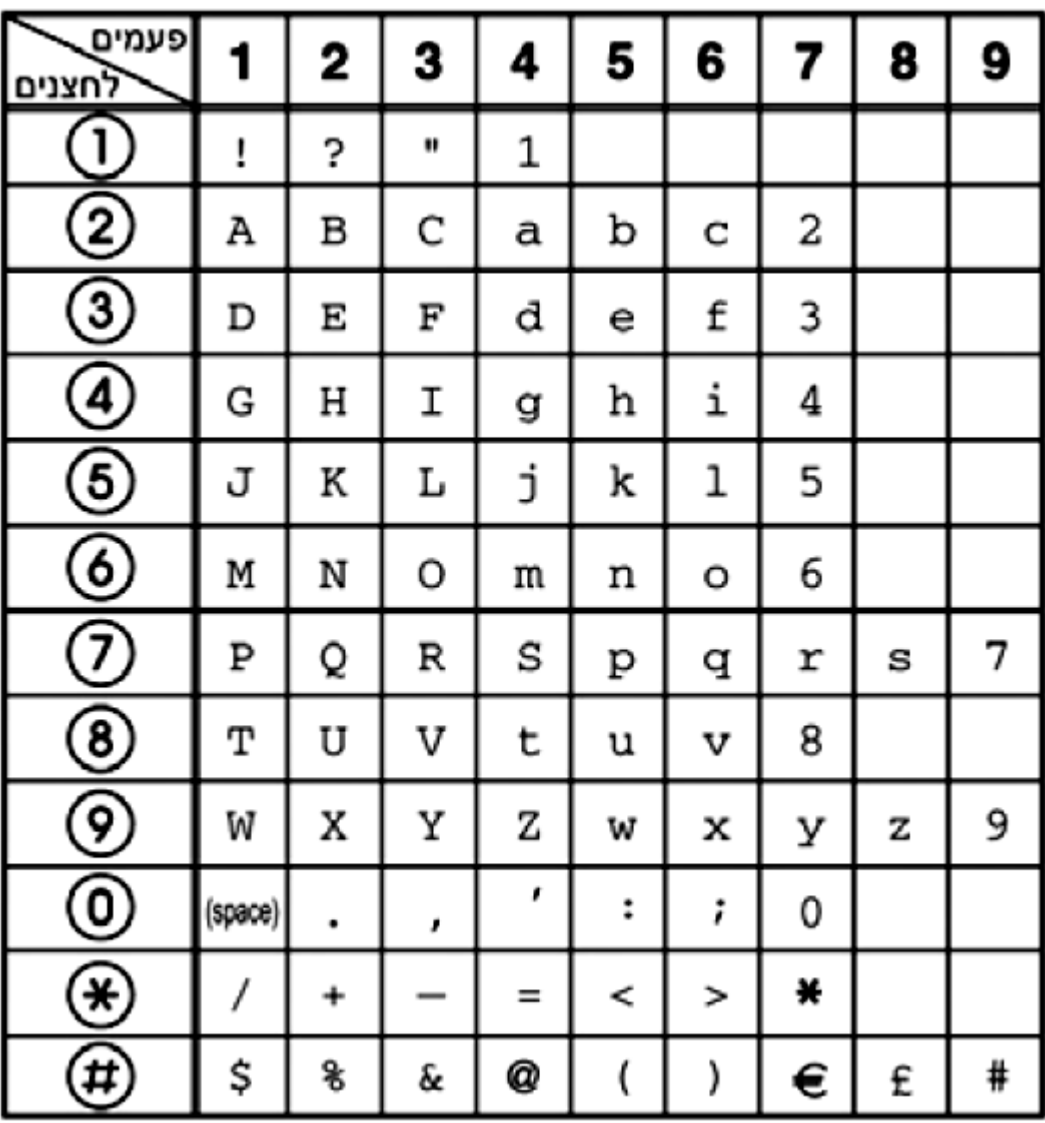

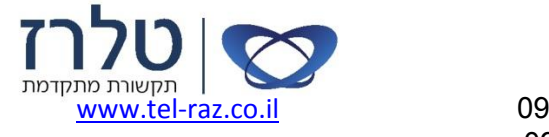

טלפון -7601760 09

רחוב יד חרוצים 8 אזור תעשייה כפר סבא